### **VEC Disclosures**

Functions guide for registered political parties
July 2022

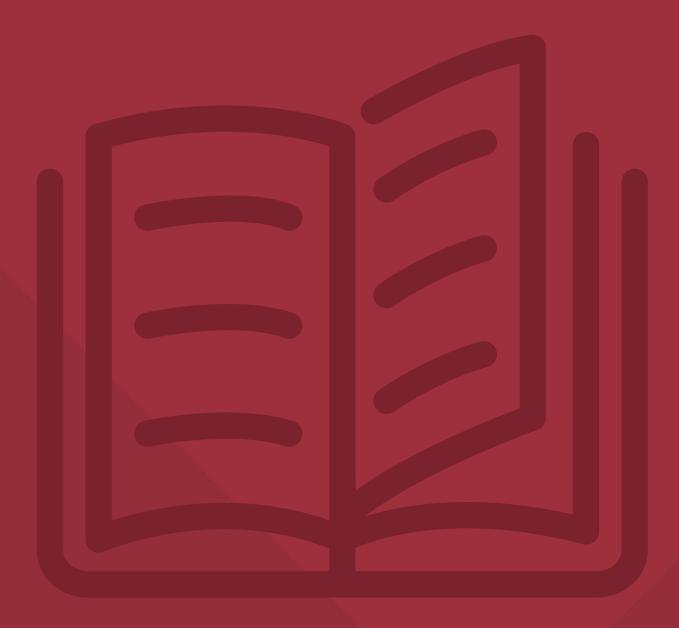

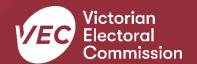

### **Acknowledgement of Country**

We pay respect to Victoria's traditional owners and their elders past and present who have been custodians of this country for many thousands of years. We acknowledge their living culture and their role in the life of Victoria.

### **Disclaimer**

The information in this user guide is specific to Victorian funding and disclosure laws and does not consider the laws of other Australian jurisdictions. Victoria's funding and disclosure laws are set out in the *Electoral Act 2002* (the Act).

This information is general in nature and does not consider your individual circumstances. If you are unsure about how the laws apply to you, seek professional advice.

### **Contact us**

The Funding, Disclosure and Parties team is here to support you with your funding and disclosure obligations. Please get in touch with us if you have questions or concerns.

Phone: 03 8620 1100 or 131 832 Email: <u>disclosures@vec.vic.gov.au</u>

You can also contact us at <a href="mailto:registered">rppregistration@vec.vic.gov.au</a> with any questions about registered political parties and their agents.

### **Version control**

| Version | Date effective | Approved by                                     | Amendment                                                                                                    |
|---------|----------------|-------------------------------------------------|----------------------------------------------------------------------------------------------------|
| 1.0     | 15/10/2019     | Director, Electoral Integrity and Regulation    | N/A                                                                                                    |
| 1.1     | 29/10/2020     | Program Manager, Funding and Disclosure         | <ul><li>Nominated entity changes</li><li>System enhancements</li><li>Financial year values</li></ul>                   |
| 1.2     | 22/12/2020     | Program Manager, Funding and Disclosure         | <ul> <li>Updates to the Deputy<br/>Registered Officer<br/>nomination process</li> <li>Updated formatting</li> </ul>    |
| 1.3     | 03/03/2022     | Program Manager, Funding and Disclosure         | Updated to include<br>new VEC Disclosures<br>system features                                                           |
| 2.0     | 19/07/2022     | Director, Electoral Integrity<br>and Regulation | <ul> <li>Process updates and corrections</li> <li>Updates to system screenshots</li> <li>Updated formatting</li> </ul> |

### **Contents**

| VEC Disclosures                                                                                                    | 1        |
|----------------------------------------------------------------------------------------------------|----------|
| Web browser capability                                                                                                    | 1        |
| Definitions                                                                                                    | 1        |
| More information                                                                                                    | 1        |
| Introduction                                                                                                    | 2        |
| General information                                                                                                    | 2        |
| Registered officers                                                                                                    | 3        |
| Registered officer registration  Edit registered officer details  De-register a registered officer                                     | 5        |
| Deputy registered officers                                                                                                    | 6        |
| Register a deputy registered officer  De-register a deputy registered officer  Edit my details – deputy registered officers            | 10       |
| Registered political party recipients                                                                                                  | 11       |
| Why do I need to register party member recipients?                                                                                     |          |
| Edit a recipient                                                                                                    | 15       |
| Why would I want to edit my details?                                                                                                   | 15       |
| Nominated entities                                                                                                    | 16       |
| Why should I appoint a nominated entity?  Appointing a nominated entity  Edit nominated entity details  De-register a nominated entity | 17<br>23 |

### **VEC Disclosures**

<u>VEC Disclosures</u> is our purpose-built portal that allows users to disclose political donations and submit required annual returns. Political donations are money, services (including paid labour), loans, guarantees or property (including a loan of assets).

A political donation is any gift made to:

- political parties registered in Victoria
- candidates at a Victorian State election
- a group of Legislative Council (upper house) candidates at a Victorian State election
- an elected member of the Victorian Parliament
- an associated entity operating in Victoria
- a nominated entity of a political party registered in Victoria
- a third-party campaigner operating in Victoria.

This guide explains how to register for <u>VEC Disclosures</u>. It also has instructions on how to make, accept, reject, or link a donation.

### Web browser capability

<u>VEC Disclosures</u> works on multiple web browsers.

You can access <u>VEC Disclosures</u> on a mobile device, however, the best user experience is on your desktop or laptop computer.

### **Definitions**

For an explanation of terms used in this user guide, please visit the <u>Funding glossary</u> on our website.

### **More information**

For more information on funding and disclosures obligations or for more <u>VEC Disclosures</u> user guides please visit our website.

Political donations | Victorian Electoral Commission (vec.vic.gov.au)

Annual returns | Victorian Electoral Commission (vec.vic.gov.au)

VEC Disclosures - Portal guide

VEC Disclosures - Associated entities and third-party campaigners functions guide

<u>VEC Disclosures - Registered political party functions guide</u>

### Introduction

This guide is to help you, as a registered officer or deputy registered officer (acting on behalf of a registered political party, its nominated entity, and any endorsed candidates and elected members) to use <u>VEC Disclosures</u> to fulfil your funding and disclosure obligations. These obligations are set out under Part 12 of the Act.

### **General information**

Registered officers of registered political parties are responsible for making sure the party and all its recipients comply with Victoria's funding and disclosure laws. Recipients are:

- the registered political party
- endorsed candidates
- elected members
- nominated entity (if you have one).

This includes making sure donations above the disclosure threshold are disclosed using <u>VEC</u> <u>Disclosures</u>, managing the state campaign account, submitting annual returns, and managing payments of any applicable funding.

We recommend that the party appoints a deputy registered officer (otherwise known as a deputy agent) to act as the registered officer in case the registered officer is unavailable.

Registered officers can register one or more deputy registered officers to help manage the funding and disclosure obligations. Registered officers are still ultimately responsible for all funding and disclosure obligations of the recipient, and any actions of the deputy registered officer. You should make sure there is strong internal governance, including appropriate delegations when you appoint a deputy registered officer.

Deputy registered officers nominated by the party for the purpose of the Part 4 of the Act are not automatically registered in <u>VEC Disclosures</u>. Likewise, deputy agents registered in the <u>VEC Disclosures</u> system are not automatically nominated as deputy registered officers for the purposes of party administration. While both roles can be filled by the same person, this is not required.

As deputy registered officers are nominated by the registered officer in <u>VEC Disclosures</u>, if the registered officer is de-registered in <u>VEC Disclosures</u>, any deputy registered officers they appointed will be simultaneously de-registered. If the same deputy registered officers are nominated by the incoming registered officer, they will need to contact us at <u>disclosures@vec.vic.gov.au</u>.

### **Registered officers**

If you need to nominate or change your registered officer please contact us at <a href="mailto:rppregistration@vec.vic.gov.au">rppregistration@vec.vic.gov.au</a>. Changes to registered officers cannot be made using <a href="mailto:VEC">VEC</a> <a href="Disclosures">Disclosures</a>.

Once the nomination or change has been approved the new registered officer will be registered in <u>VEC Disclosures</u> on your behalf. Incoming registered officers must follow these instructions to complete their registration.

### **Registered officer registration**

1. We will email you when you have been nominated as a registered officer. Click the 'Complete registration' link to create a password.

Your registration on VEC Disclosures is almost complete.

Please click the following link to complete your registration.

The link is only valid for 14 days.

Please note, only you can use this registration link; it must not be given to another person.

To learn more about your funding and disclosure obligations, visit the VEC website.

If you have received this email in error, or have any queries as to why you are receiving this email, please contact the VEC Funding and Disclosure Unit at disclosures@vec.vic.gov.au or on 131 832.

Note: this invitation will expire after 14 days.

2. Click 'Register'.

VEC Funding And Disclosure System

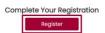

3. Enter your chosen password and click 'Complete Registration'.

Your password must be at least 8 characters and contain at least 3 of the following: uppercase, lowercase, number and symbol (for example: ! @ # \$ % \$).

### Complete your VEC Disclosures registration

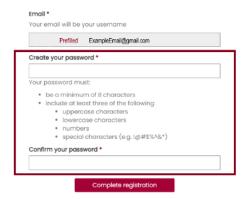

4. You are now registered. On the dashboard you can access any of the menu options on the left-hand panel.

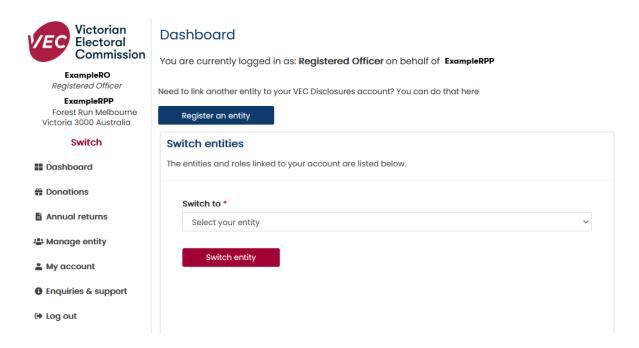

### **Edit registered officer details**

You must make sure your details are always up to date in <u>VEC Disclosures</u>. If you give false or misleading information when disclosing a donation, you may be fined, imprisoned or both. This includes your address and other contact details. The fine for this offence is <u>300</u> <u>penalty units</u> (currently more than \$54,000). The prison term is two years.

### De-register a registered officer

You cannot de-register a registered officer on <u>VEC Disclosures</u>. Please contact us at <u>rppregistration@vec.vic.gov.au</u> to do this.

The request to deregister a registered officer must come from either the current registered officer or from the executive board of the registered political party.

Once this request has been approved the outgoing registered officer will be removed from VEC Disclosures.

**Note:** when a registered officer is de-registered any deputy registered officers they appointed are also de-registered. Any deputy registered officer removed in this process can be re-registered by the incoming registered officer, pending approval from the default agent.

### **Deputy registered officers**

You can register a deputy registered officer in <u>VEC Disclosures</u> to help with donation disclosure and reporting obligations for the party. This is outlined in Part 12 of the Act only.

If you need a deputy registered officer to have authority to do general administration for the registered political party as outlined in Part 4 of the Act (for example nominate or endorse candidates for elections on behalf of the registered officer), they must be appointed in writing by the registered officer.

Written applications to appoint a deputy registered officer under Part 4 of the Act must be submitted to us at <a href="mailto:repregistration@vec.vic.gov.au">repregistration@vec.vic.gov.au</a>.

More information on deputy registered officers and other agent roles.

The registered officer must enter the details of their chosen deputy registered officer in <u>VEC Disclosures</u> to begin the nomination process. Then the deputy registered officer must complete their registration using the link we email them. See <u>Completing a deputy registered officer registration</u>.

### Register a deputy registered officer

- 1. On the VEC Disclosures home page click 'Sign in' from the top menu.
- 2. Sign in with your email and password.
- 3. From the dashboard click 'Manage entity' on the left-hand menu.

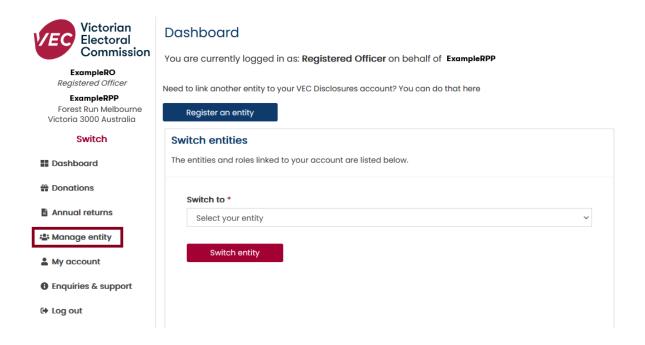

4. Click 'Nominate a deputy officer'.

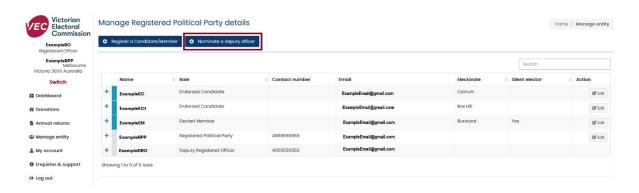

5. Enter the details of your deputy registered officer. Fields with a red asterisk (\*) are compulsory.

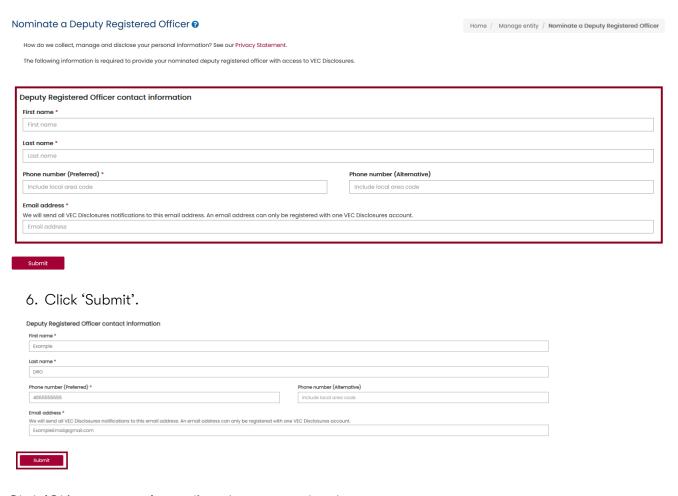

Click 'Ok' to agree or 'cancel' to change any details.

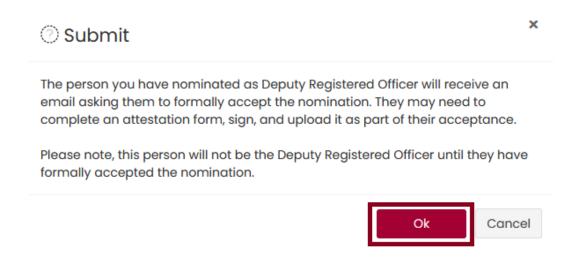

7. You will see confirmation that your nomination was successfully received.

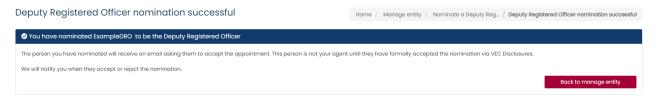

8. We will email your nominated deputy registered officer a link to accept or reject their nomination.

VEC Disclosures – Deputy registered officer nomination
Dear Example DRO

The registered officer for ExampleRPP, ExampleRO has nominated you as a deputy registered officer.

Accept or reject this nomination.

For more information, please contact us at disclosures@vec.vic.gov.au. You can also call us on (03) 8620 1100 or 131 832.

- 9. We will email you to confirm when your nominated deputy registered officer completes the registration process.
- 10. When they are confirmed the deputy registered officer will appear in the 'Recipient and user' page. They will also appear in your 'Activity log' on the dashboard.

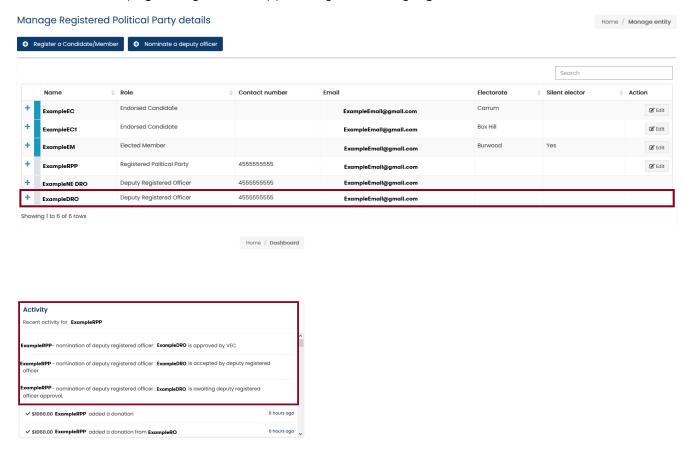

### De-register a deputy registered officer

You cannot de-register a deputy registered officer in <u>VEC Disclosures</u>.

Contact us at <u>disclosures@vec.vic.gov.au</u> if you need to remove a deputy registered officer. We will de-register them in <u>VEC Disclosures</u> on your behalf and let you know when it's completed.

You can then register a replacement deputy registered officer using the deputy registered officer registration instructions.

### Edit my details - deputy registered officers

As a donor or recipient, you must make sure your contact details are always up to date. If you give false or misleading information when disclosing a donation, you may be fined or imprisoned or both. This includes your address and other contact details. The fine for this offence is 300 penalty units (currently more than \$54,000). The prison term is 2 years.

- 1. On the <u>VEC Disclosures home page</u> click 'sign in' from the top menu.
- 2. Sign in with your email and password.
- 3. On the dashboard click 'My account' from the left-hand menu.

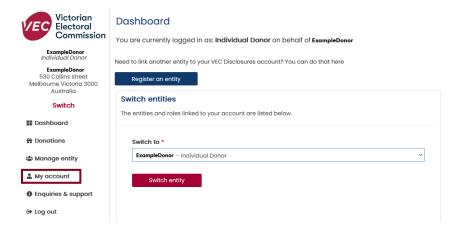

4. Click 'Edit my account'.

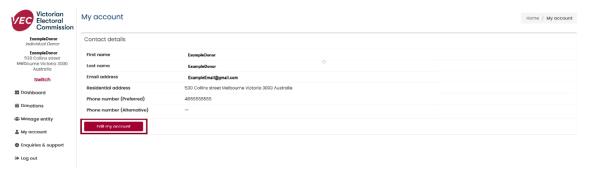

5. Select the fields you want to edit.

**Note:** your first name, last name and email address cannot be changed. To change these details please contact us at <a href="mailto:disclosures@vec.vic.gov.au">disclosures@vec.vic.gov.au</a>.

6. The system will confirm that your details are saved.

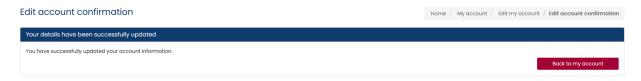

### Registered political party recipients

Recipients of a registered political party include candidates and elected members endorsed by the registered political party.

### Why do I need to register party member recipients?

In Victoria anyone who receives <u>political donations</u> equal to or more than the disclosure threshold must disclose them to us using <u>VEC Disclosures</u> within 21 days of receiving them. Recipients are any:

- registered political parties
- candidates
- elected members
- associated entities
- third-party campaigners
- nominated entities of a registered political party

You can only disclose donations to recipients who are registered on VEC Disclosures.

There are penalties for giving false or misleading information when disclosing a donation. This includes address and contact details. You may be fined or imprisoned, or both. The fine for this offence is 300 penalty units (currently more than \$54,000). The prison term is up to 2 years.

Registered officers are responsible for registering all candidates and elected members endorsed by their party and disclosing all donations they receive.

### Register a recipient account

- 1. On the <u>VEC Disclosures home page</u> click 'Sign in' from the top menu.
- 2. Sign in with your email and password
- 3. From the dashboard click 'Manage entity' on the left-hand menu.

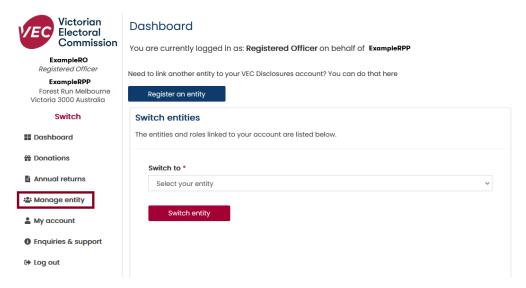

4. Click 'Register a Candidate/Member'.

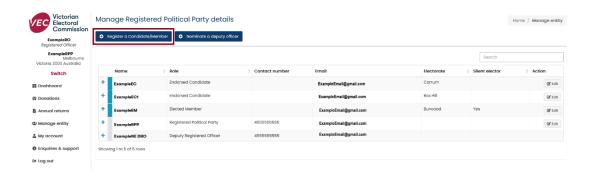

5. Select either 'Endorsed Candidate' or 'Elected Member' from the drop down. Complete the nomination details in the fields below and click 'Submit'.

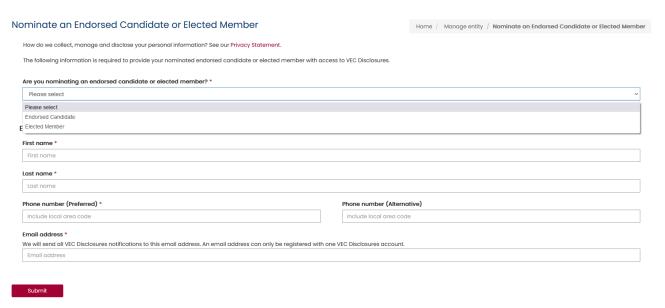

6. Enter the recipients contact details. Fields with a red asterisk (\*) are compulsory.

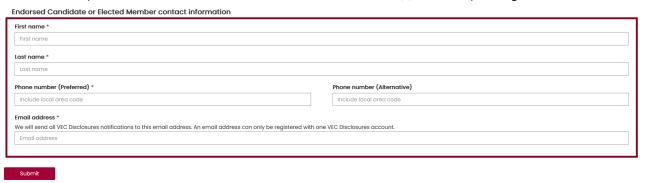

7. Agree to this notice by clicking 'Ok'. Click 'cancel' to make any changes.

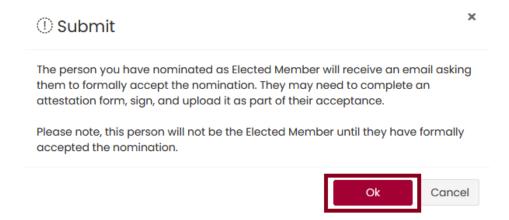

8. You will see confirmation that your submission was successful.

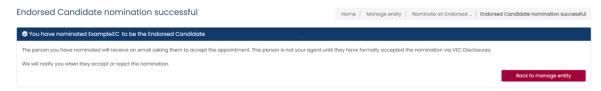

9. We will email the recipient to let them know they have been nominated. They can either accept or reject this nomination.

Dear Example EC

ExampleRO the Registered Officer for ExampleRPP has nominated you as an Endorsed Candidate

As an Endorsed Candidate, you are responsible for managing donation disclosure obligations for any donations that you make.

Accept or reject this nomination.

For more information, please contact us at disclosures@vec.vic.gov.au. You can also call us on (03) 8620 1100 or 131 832.

10. You will see this screen in <u>VEC Disclosures</u> when they accept your nomination.

### Endorsed Candidate acceptance successful

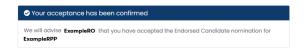

11. We will email you to confirm when your recipient has completed the registration process.

### **Edit a recipient**

### Why would I want to edit my details?

If the details of your recipient change you must update these details to make sure this register is accurate.

- 1. On the <u>VEC Disclosures home page</u> click 'Sign in' from the top menu.
- 2. Sign in with your email and password.
- 3. From the dashboard click 'Manage entity' on the left-hand menu.

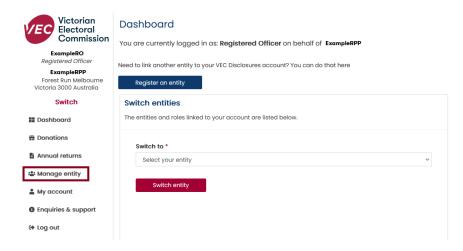

4. Click 'Edit' next to the recipient name.

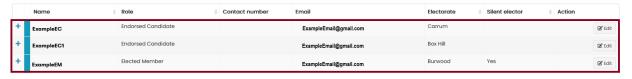

5. Select the fields you need to edit then click 'Update entity details'

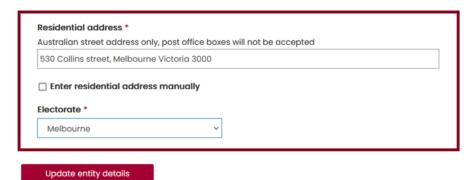

6. You will see confirmation that the details have been updated

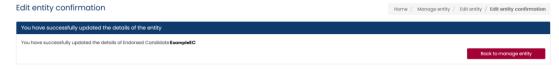

### **Nominated entities**

### Why should I appoint a nominated entity?

Registered political parties may choose to appoint an organisation to be its nominated entity. Any gifts made between a registered political party and its nominated entity are not considered political donations. Parties can only appoint one organisation to be their nominated entity.

This appointment does not begin until we have accepted the party's written application to appoint a nominated entity. This application must include written consent from the proposed nominated entity. After we accept this application we will add the entity to the Register of nominated entities.

To be eligible to be appointed as a nominated entity the organisation must be an incorporated body that:

- is controlled by the registered political party (in accordance with section 50AA of the Corporations Act 2001 (Cth))
- operates for the sole benefit of the registered political party, or is established and maintained—or is the trustee of a trust established and maintained—for the sole benefit of the members of the registered political party.
- · does not have voting rights in the registered political party.
- is not already the nominated entity of another registered political party.
- has not been convicted of an offence under Part 12 of the Act (nor has an officer of the organisation).

The registered officer of the registered political party is also the registered agent of the nominated entity. This means the registered officer is responsible for submitting all donation disclosures and annual returns for the nominated entity.

More information on the annual returns process.

### **Appointing a nominated entity**

This process can only be completed by the registered officer or deputy registered officer.

- 1. On the <u>VEC Disclosures home page</u> click 'Sign in' from the top menu.
- 2. Sign in with your email and password. On the dashboard click 'Manage entity' on the left-hand menu.

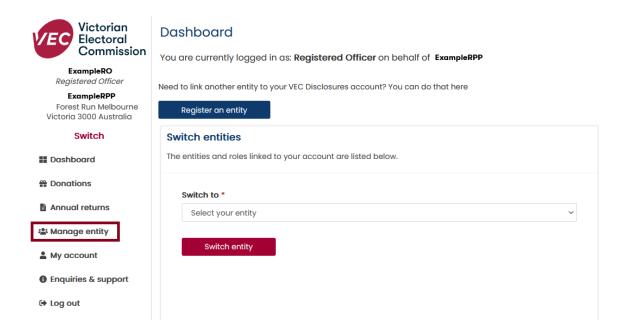

3. Click 'Add nominated entity'.

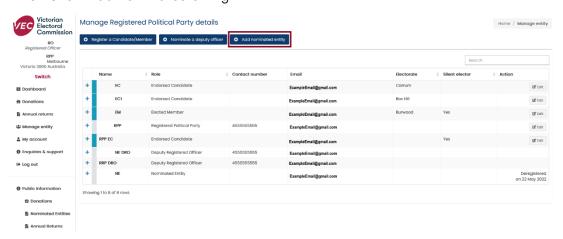

4. Click the 'Nominated entity appointment' link to download the *Nominated entity* appointment form. This entire form must be completed (including a signature) before you can proceed to the next step.

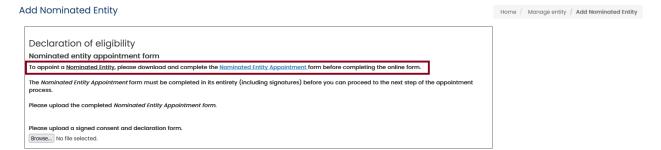

- 5. Give the Nominated entity appointment form to the nominated entity contact person to complete. Make sure the contact person completes the form and sends it back to you.
- 6. Scan and save the completed form to your computer. You must keep the original version on file to supply to us if we request it.

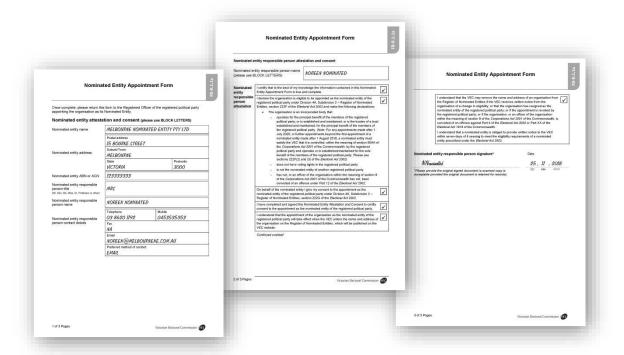

7. Click 'Browse' to upload your completed Nominated entity appointment form.

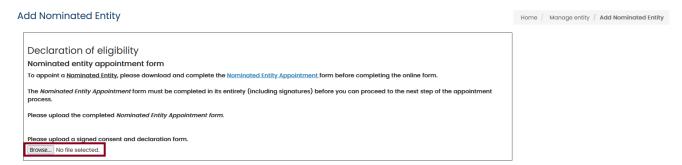

8. Choose your document and click 'Open'.

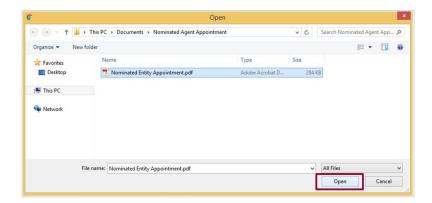

Once the document has been uploaded you can continue with the appointment process.

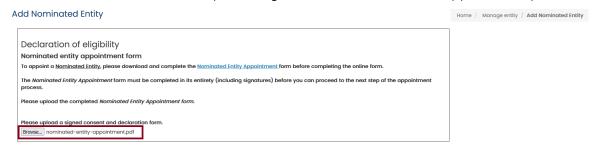

Confirm the organisation meets the eligibility criteria by checking each box. If the
organisation does not meet all the eligibility criteria it cannot be appointed as your
nominated entity.

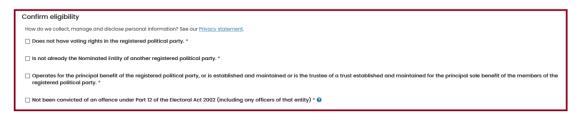

- 10. Enter the details of the organisation you are appointing as your nominated entity. Complete the following mandatory fields:
  - address (street address only PO Boxes will not be accepted)
  - ABN /ACN.

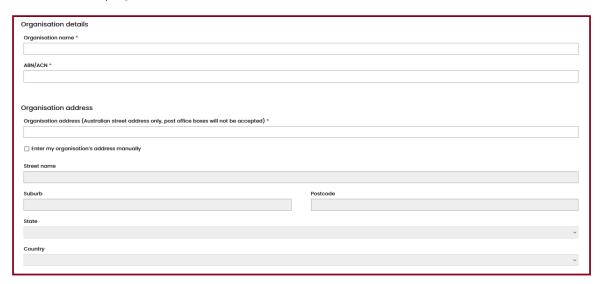

11. Enter the contact person's details.

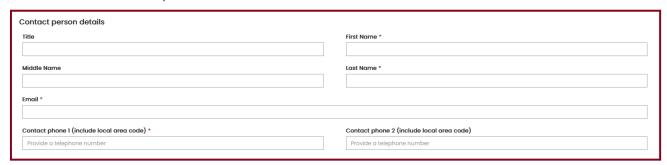

Fields with a red asterisk (\*) are compulsory.

12. Enter the organisations state campaign account details.

| State campaign account details 🛭 |                |
|----------------------------------|----------------|
| Account name                     |                |
|                                  |                |
| BSB                              | Account number |
|                                  |                |
|                                  |                |

Submit

### 13. Click 'Submit'.

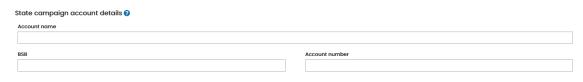

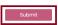

14. You will see a submission confirmation screen.

**Note**: We still need to approve your nomination. The appointment process is not complete until we add the entity's details to the <u>Nominated entity register</u>.

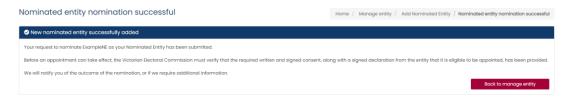

15. We will email the registered officer when the entity has been registered.

### Dear ExampleRO ExampleNE has been registered as the nominated entity of ExampleRPP on VEC Disclosures. The nominated entity is now published on the register of nominated entities. As the registered officer, you are responsible for managing the funding and disclosure obligations on behalf of your nominated entity. This includes: • disclosing donations • maintaining the state campaign account • submitting annual returns. To manage your funding and disclosure obligations for ExampleNE, please sign in to VEC Disclosures.

We have also notified your nominated entity's contact person.

For more information, please contact us at disclosures@vec.vic.gov.au. You can also call us on (03) 8620 1100 or 131 832.

We will also email the contact person at the nominated entity to confirm their registration is complete.

VEC Disclosures - Nominated Entity Registration complete
Dear ExampleNE Contact

ExampleNE has been registered as the nominated entity of ExampleRPP on VEC Disclosures.

The nominated entity is now published on the  $\underline{\text{register of nominated entities}}$ .

The registered officer of ExampleRPP, ExampleRO is responsible for managing all funding and disclosure obligations on behalf of ExampleNE

For more information, please contact us at <a href="mailto:disclosures@vec.vic.gov.au">disclosures@vec.vic.gov.au</a>. You can also call us on (03) 8620 1100 or 131 832.

16. The organisation will now appear on the <u>Register of nominated entities</u> on our website as well as on the 'Manage entity' tab.

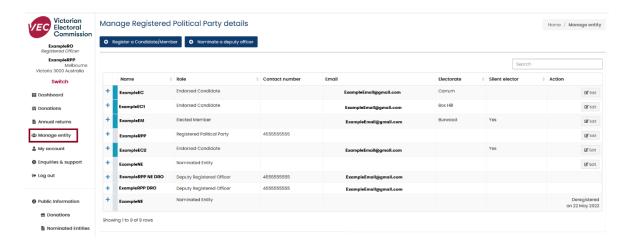

### **Edit nominated entity details**

You must make sure the details of your nominated entity are always up to date.

We are required by law to publish a register of nominated entities on our website. This register must contain the name and address of the nominated entity as well as the name and address of the registered political party.

If the details of your nominated entity change you must update these details to make sure this register is accurate.

- 1. On the <u>VEC Disclosures home page</u> click 'Sign in' from the top menu.
- 2. Sign in with your email and password.
- 3. On the dashboard click 'Manage entity' on the left-hand menu.

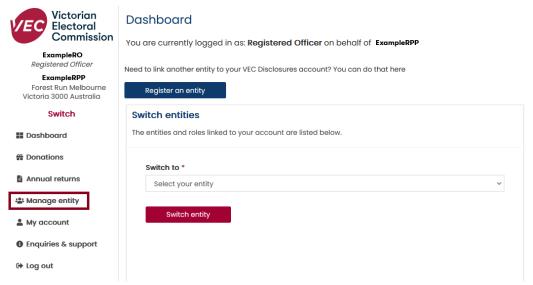

4. Click 'Edit' next to the nominated entity's name.

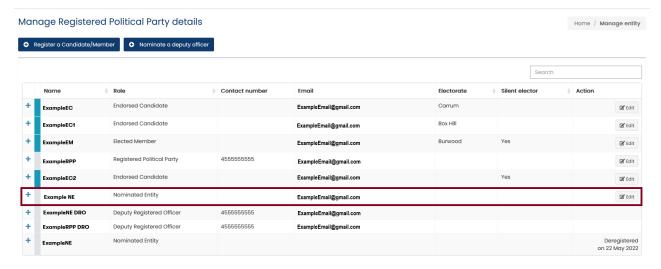

5. Select the fields you need to edit. The organisation name and ABN fields are locked and cannot be edited. Please contact us at <a href="mailto:disclosures@vec.vic.gov.au">disclosures@vec.vic.gov.au</a> if you need to change these details.

The organisation address and state campaign account details can be edited.

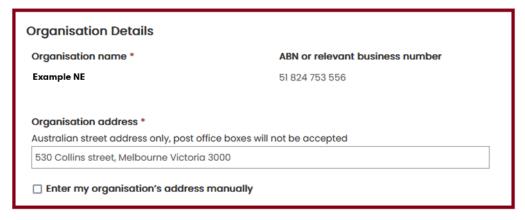

Fields with a red asterisk (\*) are compulsory.

6. Click 'Browse' to upload any supporting documents.

# State campaign account details ? State campaign account details are not required to complete this registration, however, they must be provided as soon as possible to ensure donations received are compliant with the Electoral Act 2002. Account name Account name BSB Account number BSB Number - 6 digits Account number Please upload any additional required documents Browse... No files selected.

7. Choose your document and click 'Open'.

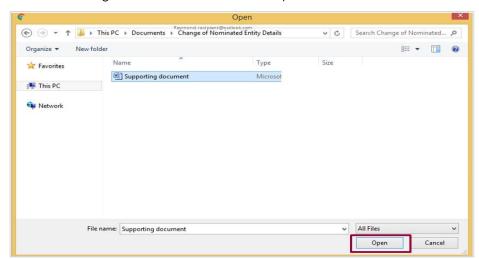

Once the document has been uploaded you can continue with the edit process.

### State campaign account details @

State campaign account details are not required to complete this registration, however, they must be provided as soon as possible to ensure donations received are compliant with the Electoral Act 2002.

## Account name Account name BSB Account number BSB number - 6 digits Account number Please upload any additional required documents Browse... Support Document.pdf Update entity details

8. Click 'Update entity details' when you're finished.

## State campaign account details State campaign account details are not required to complete this registration, however, they must be provided as soon as possible to ensure donations received are compliant with the Electoral Act 2002. Account name Account name BSB Account number BSB Number - 6 digits Account number Please upload any additional required documents Browse... Support Document.pdf Update entity details

9. You will see confirmation that your updates were successful.

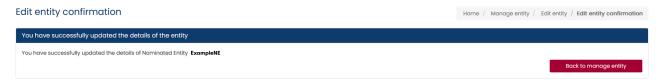

### De-register a nominated entity

You cannot de-register a nominated entity in VEC Disclosures.

There are specific situations where a nominated entity needs to be de-registered:

- If the nominated entity is no longer eligible to be a nominated entity as the organisation, or an officer of the organisation, is convicted of an offence against Part 12 of the Act or Part XX of the Commonwealth Electoral Act 1918 (Cth) they must be de-registered as a nominated entity. The nominated entity must provide written notice to us within 7 days of the nominated entity ceasing to be eligible.
- If the registered political party that appointed the organisation to be its nominated entity would like to appoint a different organisation to be its nominated entity, it must first deregister its existing nominated entity (a party can only have one nominated entity).
- If the nominated entity would like to resign as the nominated entity, or the registered political party would like to revoke the appointment of the nominated entity.

If any of these situations have occurred contact us at <u>disclosures@vec.vic.gov.au</u> or by phone on (03) 8620 1100 or 131 832.

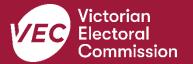